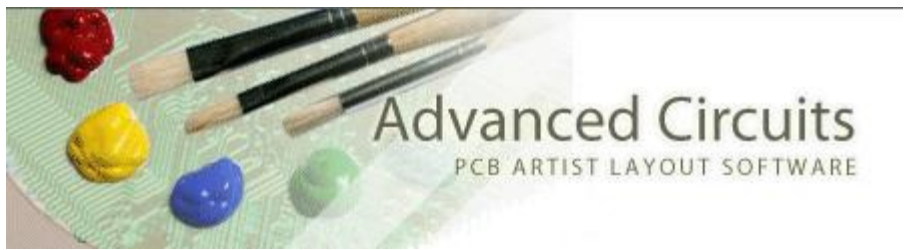

**PCB Artist Basic Design Requirement Order Process** 

## Basic Design Requirement Ordering Quick Reference:

- 1. Close all open web browsers and browser tabs. They can interfere with upload of the file we need for manufacturing.
- 2. In Settings>PCB Configuration, set the turn time and quantity to the needed values. The price is correct, but does not include shipping.
- 3. From the main menu, click on Output>Submit Order.
- 4. PCB Artist will automatically run design rule checks and ask to view any errors found. If all errors have already been reviewed, click the Yes button to proceed with the order.
- 5. The Submit Order window will open. Enter your email and a password in the appropriate text fields and click the Place Order button.
- 6. The application will launch a web browser.
- 7. On the upload page, click the Browse button to locate your .fab file (The directory path to the .fab file is shown at the top of that web page). Then click the Upload File button after you have located it.
- 8. The process will then take you to a page to input your shipping and payment information.
- 9. The next page is Preview Order. If something is wrong, you can exit out and nothing will be charged to you.
- 10. There will then be a Process Order button that will take your order.

Basic Design Requirement Order Process In Detail:

- 1. Close all open web browsers and browser tabs. They can interfere with upload of the file we need for manufacturing.
- 2. Confirm specifications in Settings>PCB Configuration
	- a. On the first page of that wizard, confirm you have the design set to Basic Design Requirement.
	- b. On the Layers page of that wizard, the Bottom Silkscreen checkbox is defaulted off. If you need the Bottom Silkscreen, the checkbox must be checked or it will not be produced on the board or questioned.

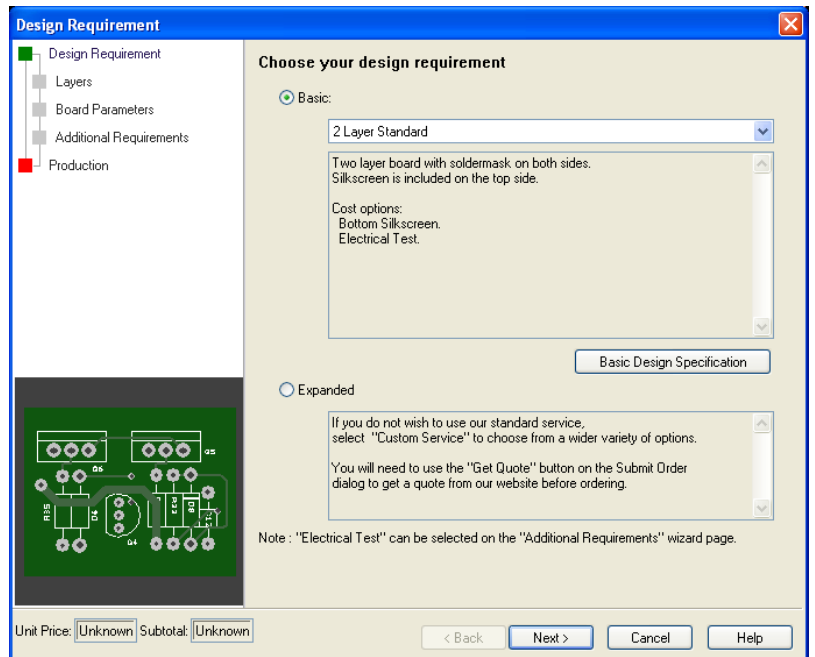

c. On the Board Parameters Page of that wizard, check the Min Track Width/Gap and Minimum Hole Size settings in the lower left match your settings.

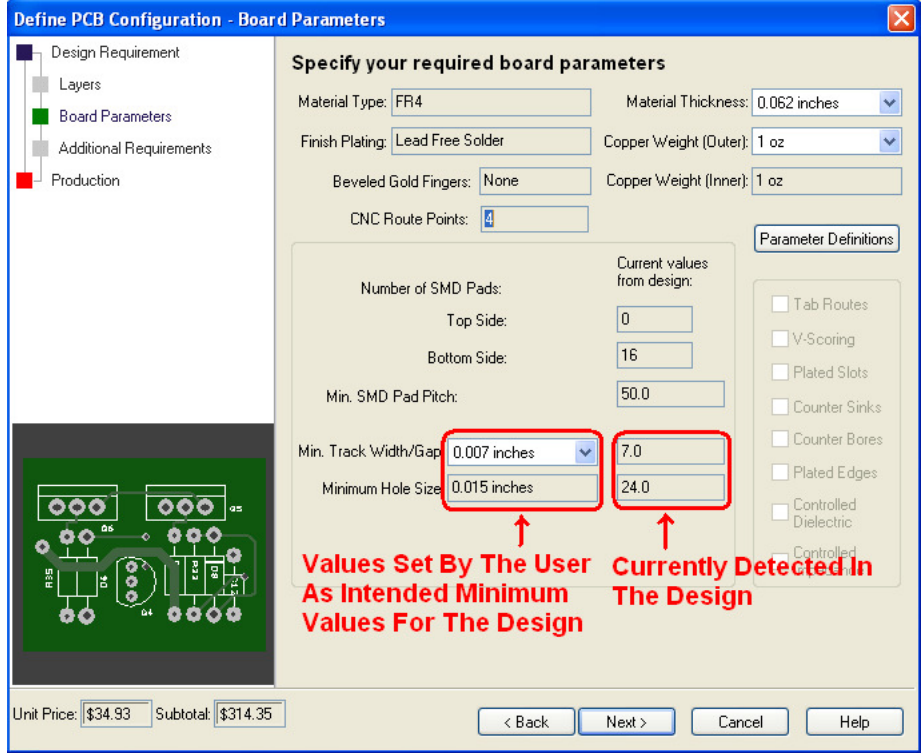

- d. Go to the Production page of that wizard.
	- i. Set the order quantity and quantity. The pricing is shown there (not including shipping). These settings must set as you wish to order the board and are only set from here.
	- ii. Make sure the Part Number and Revision blanks are not blank. Those are required fields for ordering.

Email Layouthelp@4pcb.com For Technical Support

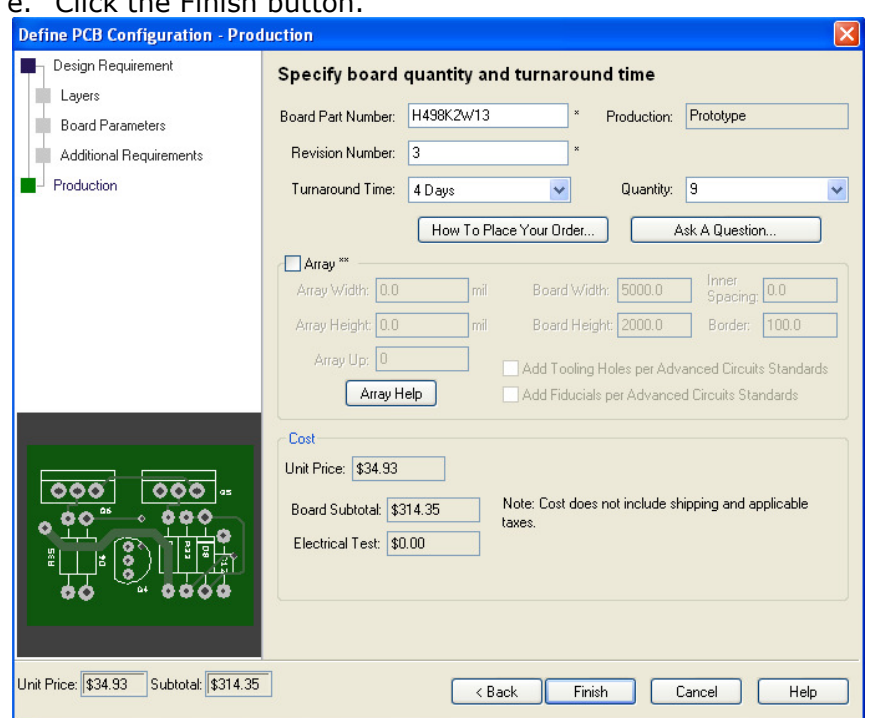

3. From the main menu, click on Output>Submit Order.

e. Click the Finish but the Finish button.

- 4. PCB Artist will automatically run design rule checks and ask to view any errors found. If all errors have already been reviewed. Click Yes to proceed with the order.
- 5. The Submit Order window will open, enter your email and a password in the appropriate text fields and push the Place Order button.

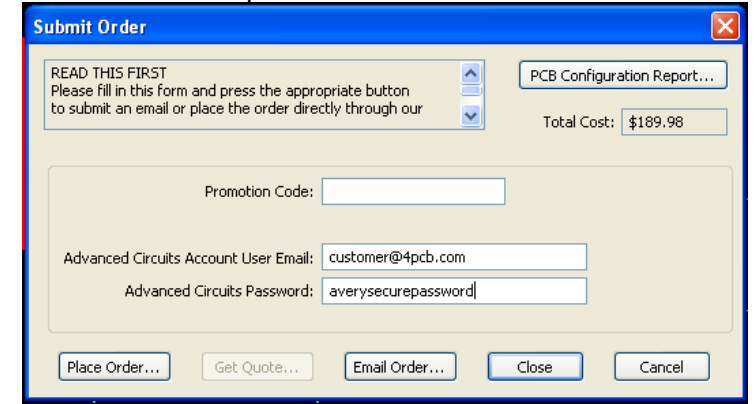

- 6. The application will launch a web browser. The page will either open to upload your file.
	- a. An Invalid User error means that email is not set up with 4PCB.com.
		- i. The system should automatically register a new user, but different specific circumstances can result in this error.
		- ii. If you have placed an order previously, then this error means the email address typed into the Advanced Circuits Account User Email is not spelled correctly.
		- iii. To register the email directly from the Invalid User Webpage
			- 1. Click on the Register Now link on the right of that page.
			- 2. It will take you through registration and then automatically bring you back into the order process.

Email Layouthelp@4pcb.com For Technical Support

- 3. You do not need to exit out of anything.
- b. User Already Exists means that that email entered had already been registered with 4pcb.com and that the password does not match the password associated to it.
	- i. Click on the Forgot Password link and the password will be emailed to that address.
	- ii. Exit the process and close all web browsers.
	- iii. Begin the order again when you receive the email with your password.
- 7. On the upload page, click the Browse button to locate your .fab file (The directory path to the .fab file is shown at the top of that web page). Then click the Upload File button after you have located it.

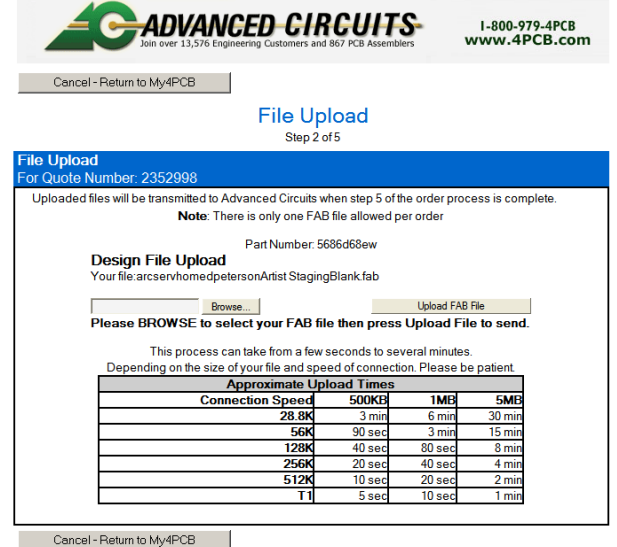

IMPORTANT - If you do not see the file upload page as shown above, then there is another web browser causing interference. Close all web browsers and browser tabs and start the process again.

- 8. The process will then take you to a page to input your shipping and payment information.
- 9. The next page is the Preview Order web page. If something is wrong, you can exit the web page and nothing will be charged to you.
- 10. Pushing the Process Order button places the order.